# zoomマニュアル

# 視聴者の方へ

Zoom (ズーム)とは、パソコンやスマートフォンを使って、ミーティングやセミナーに オンライン参加できるソフトウェアです

#### STEP1

#### ◆Zoomアプリ(PC版)をダウンロードしてください。 ※既にダウンロードがお済の方は〈STEP2〉へ

#### •クライアントアプリのダウンロード

#### ①インストーラーは公式ホームページ(http://zoom.us/)からダウンロード可能です。 ホームページ下部の「ダウンロード」ミーティングクライアントをクリックします。 概要 ダウンロード 営業担当 サポート ミーティングクライアント Zoomブログ 1.888.799.9666 Zoomをテストする お客様 ZOOM ROOMS 営業部にお問い合わせくださ アカウント **DIE** 弊社のチーム Zoom Room <mark>クリック い</mark>い しゃ サポートセンター<br><mark>クリック </mark>計画と価格設定 ライブトレーニング ス<br><sub>Zoomが選ばれる理由</sub> ブラウザ拡張 Outlook $\tau$ = フィードバック 特長 デモをリクエスト 採用情報 iPhone/iPad ウェビナーとイベント お問い合せ 統合 Androidアプ アクセシビリティ バートナー プライバシーとセキュリティ リソース ZoomCloudステータス プレス Copyright @2020 Zoom Video Communi Inc. All rights reserved. プライバシー保護方針 | 規約 ②ミーティング用Zoomクライアントを ダウンロードします。 ※必ず最新版をご利用ください ミーフィン/フHZOOMI/フフイアント<br>
- 最初にZoomミータインを指標または参加されるともこりますプラウザのクライアント<br>
- が自動すにダウンロードされます。ことから手動でダウンロードすることもできます。<br>
- イータウンロード - パージョン5.13 (28656.0709)<br>
- イータウンロード - パージョン5.13 (28656.0709)<br>
- イータリタリ<br>
- イートされるオペレーティングシステム<br>
- イー ノー<sup>、</sup><br>ウェブブラウザのクライアント<br>ロードすることもできます。<br>09)<br>Red Hat Enterprise Linux 6.4またはそれ以降<br>Oracle Linux 6.4またはそれ以降<br>CentOS 6.4またはそれ以降<br>Fedora 21またはそれ以降<br>OpenSUSE 13.2またはそれ以降<br>ArchLinux(64ビットのみ) ウェブブラウザのクライアント<br>ロードすることもできます。<br>09)<br>09)<br>Red Hat Enterprise Linux 6.4またはそれ以降<br>Oracle Linux 6.4またはそれ以降<br>CentOS 6.4またはそれ以降<br>Fedora 21またはそれ以降<br>OpenSUSE 13.2またはそれ以降<br>OpenSUSE 13.2またはそれ以降<br>ArchLinux(64ビットのみ) ロードすることもできます。<br>09)<br>09)<br>Red Hat Enterprise Linux 6.4またはそれ以降<br>Oracle Linux 6.4またはそれ以降<br>CentOS 6.4またはそれ以降<br>Fedora 21またはそれ以降<br>Pedora 21またはそれ以降<br>OpenSUSE 13.2またはそれ以降<br>ArchLinux(64ビットのみ) ■<br>サポートされるオペレーティングシステム<br>MacOS 10.7以降を搭載のMac OS X Red Hat Enterprise Linux 6.4またはそれ以<br>Windows 7/9/8.1/10<br>SP1以降を搭載のWindows Vista CentOS 6.4またはそれ以降<br>SP3以降を搭載のWindows XP Fedora 21またはそれ以降<br>SP3以降を搭載のWindows XP Fedora 21またはそれ以降<br>Ubu クリック

#### サポートされるオペレーティングシステム

Windows 7/9/8.1/10 Cracle Linux 6.4またはそれ以降 SP1以降を搭載のWindows Vista SP3以降を搭載のWindows XP Ubuntu 12.04またはそれ以降 **commodation of the Contract Control Control** OpenSUSE 13.2またはそれ以降

<sup>09)</sup><br>Red Hat Enterprise Linux 6.4またはそれ以降<br>Oracle Linux 6.4またはそれ以降<br>CentOS 6.4またはそれ以降<br>Fedora 21またはそれ以降<br>OpenSUSE 13.2またはそれ以降<br>ArchLinux(64ビットのみ) <sup>09)</sup><br>Red Hat Enterprise Linux 6.4またはそれ以降<br>Oracle Linux 6.4またはそれ以降<br>CentOS 6.4またはそれ以降<br>Fedora 21またはそれ以降<br>OpenSUSE 13.2またはそれ以降<br>ArchLinux(64ビットのみ) ArchLinux(64ビットのみ)

# STEP2

◆Zoomアプリ (PC版) をインストールしてください。 ※既にダウンロードがお済の方は〈STEP3〉へ

•クライアントアプリのインストール

①ダウンロードしたインストーラーを起動すると、インストールが始まります。 インストール自体に時間はかかりません。

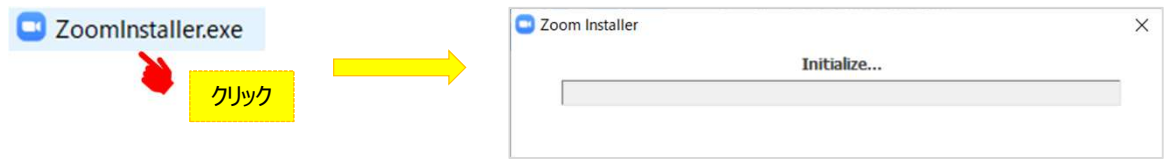

#### ②サインインを選択 インフップからメールアドレス登録

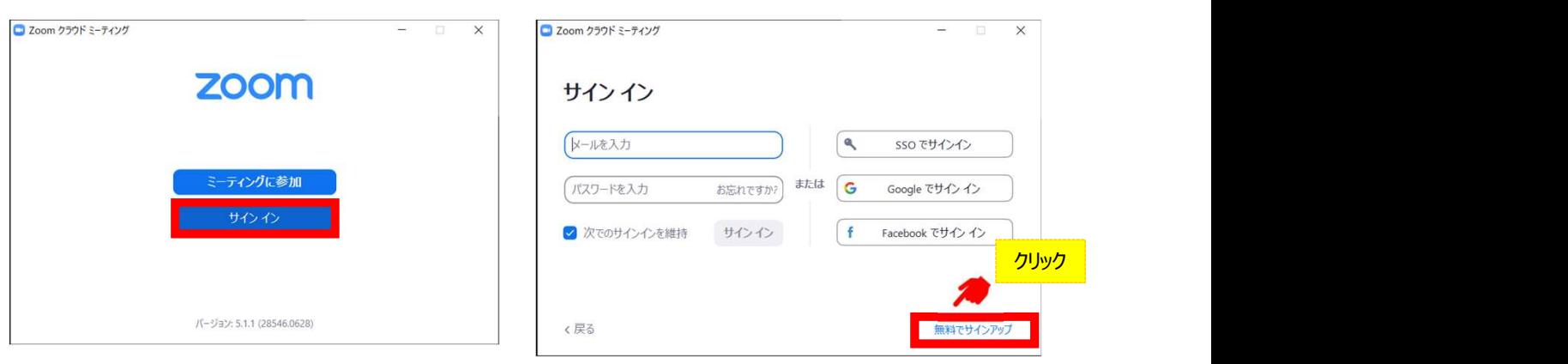

④入力したアドレスにメールが届きますので、 アクティブなアカウント をクリックしてください。

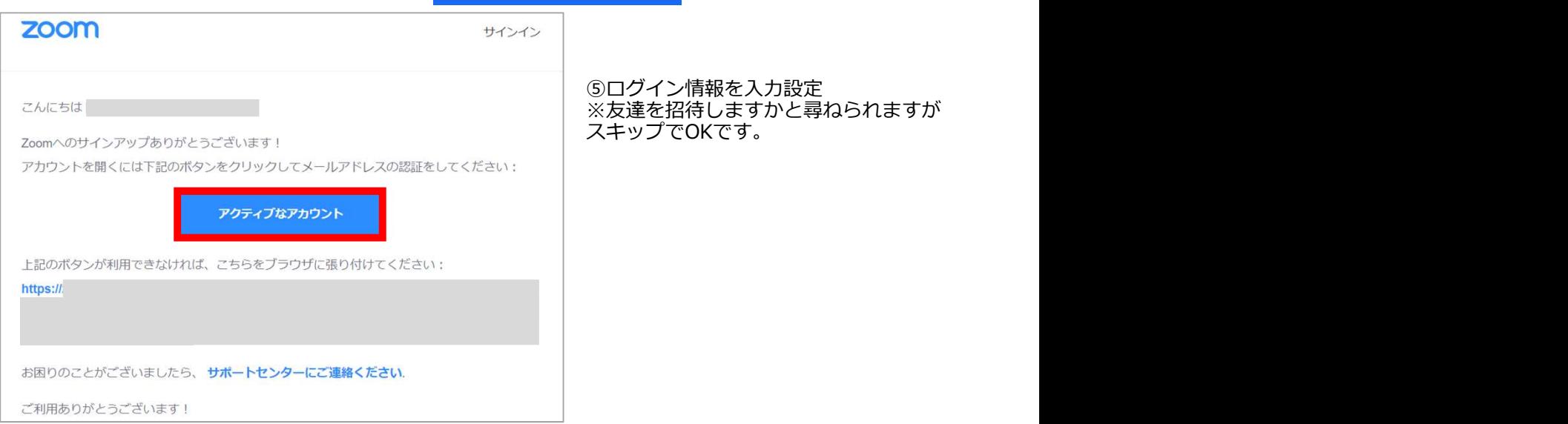

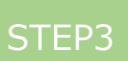

#### ◆視聴前のご準備

入室前にZoomにサインインしてオーディオのチェックをしてください。

12oomアプリにサインインしてください の設定(歯車のアイコン)をクリックしてください **■ Zoom クラウド ミーティング**  $\times$  $n_{\text{Zoom}}$  $\overline{r}$  $\overline{\mathbf{y}}$ 25 メールアドレスとパスワードを  $\circ$ 入力してサインインサインイン O メールを入力  $\mathbf{a}$ sso でサインイン 23:48 <mark>または G</mark> パスワードを入力 お忘れですか? Google でサインイン 2020年7月30日  $\blacksquare$ Ð ■ 次でのサインインを維持 サインイン  $f$ Facebook でサインイン 新規ミーティング ※必ずここにチェック✅を入れてください  $n<sub>19</sub>$  $| \uparrow |$ 今日予定されているミーティングはありません く戻る 無料でサインアップ スムーズな視聴のため、 次でのサインインを維持 に☑を入れてください。

③オーディオの設定をしてください

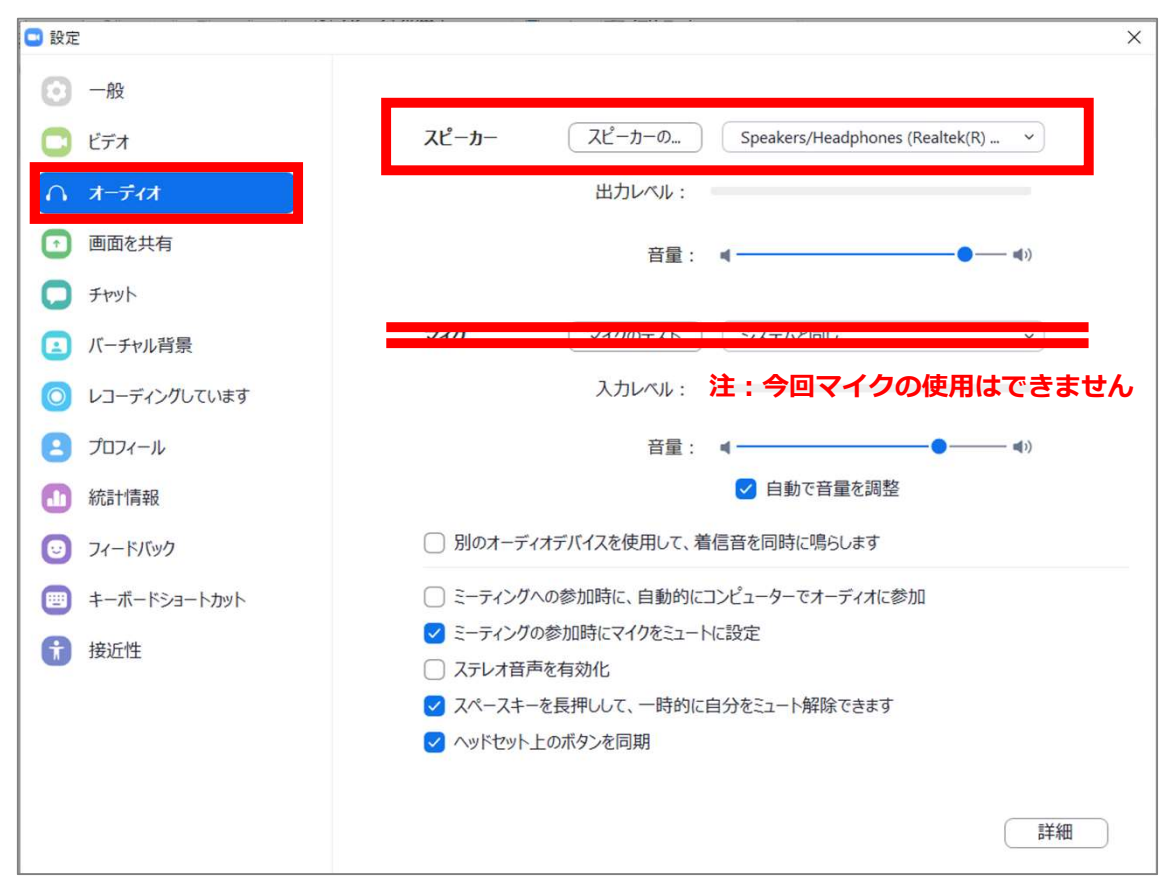

チェックポイント:スピーカーのテストで音声が聞こえるか確認してください

## 第91回九州眼科学会

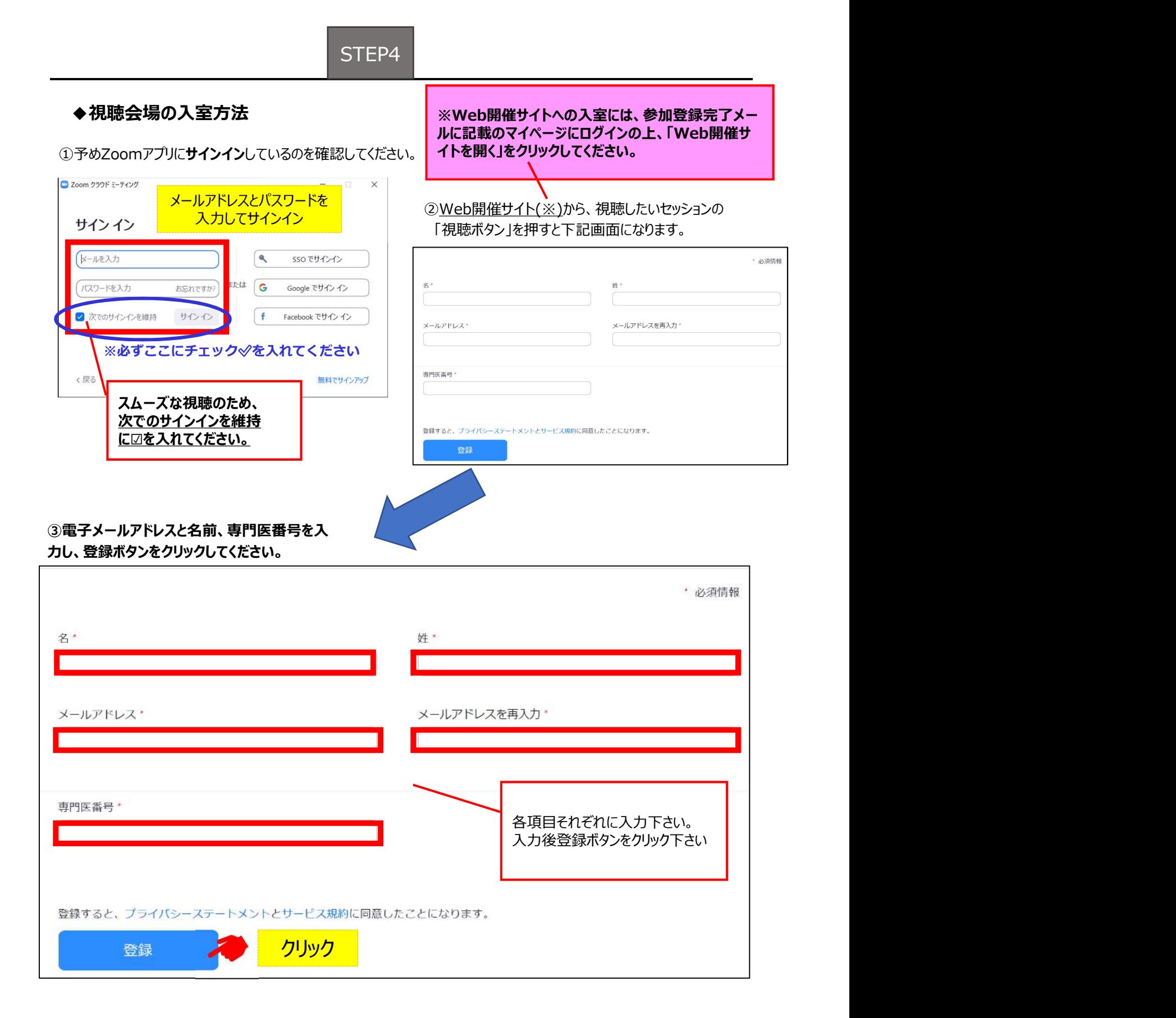

STEP<sub>4</sub>

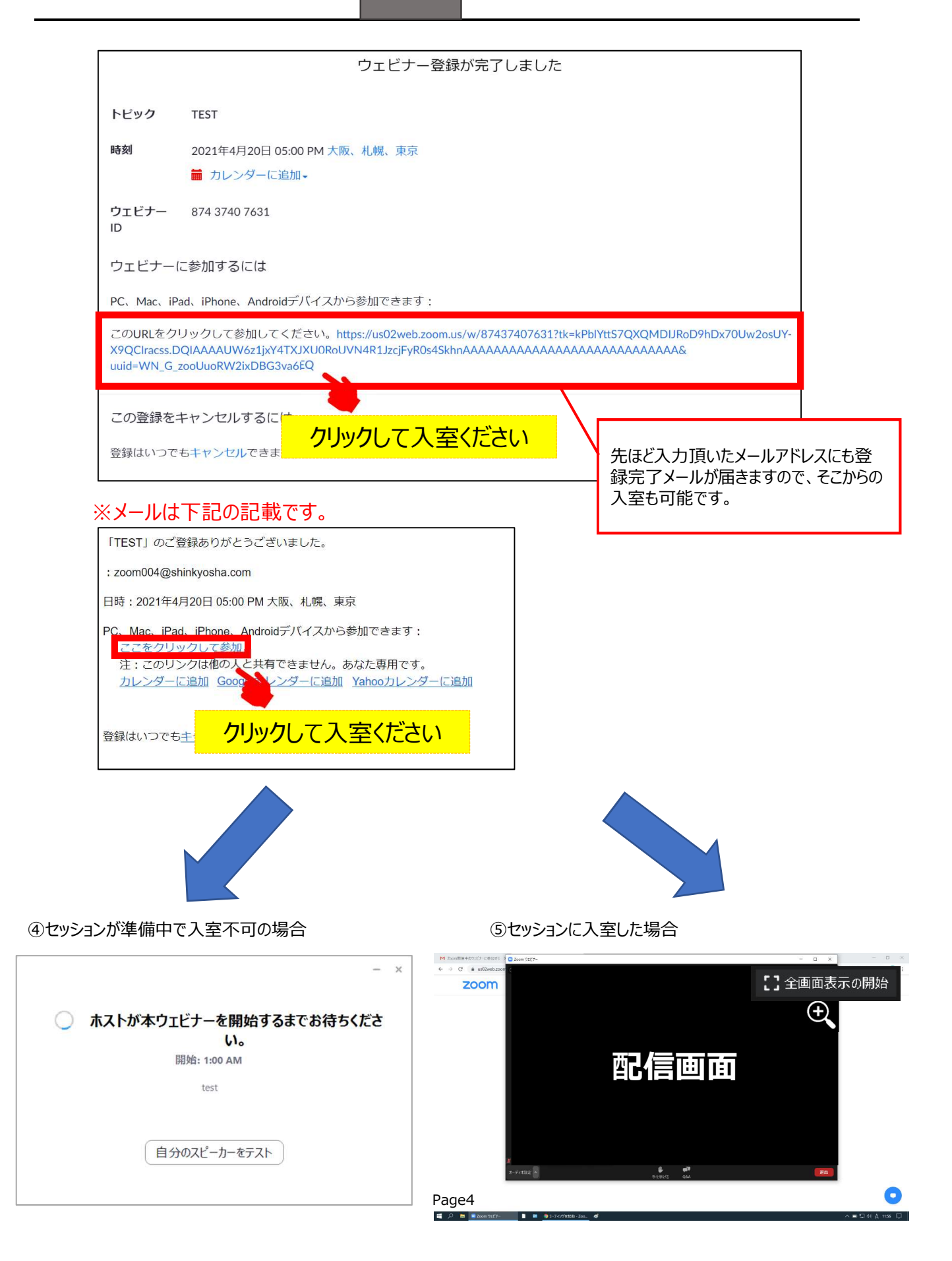

STEP4

### ◆Zoomウェビナーでの視聴について

①ウェビナーは視聴専用になります。(発言はできません)

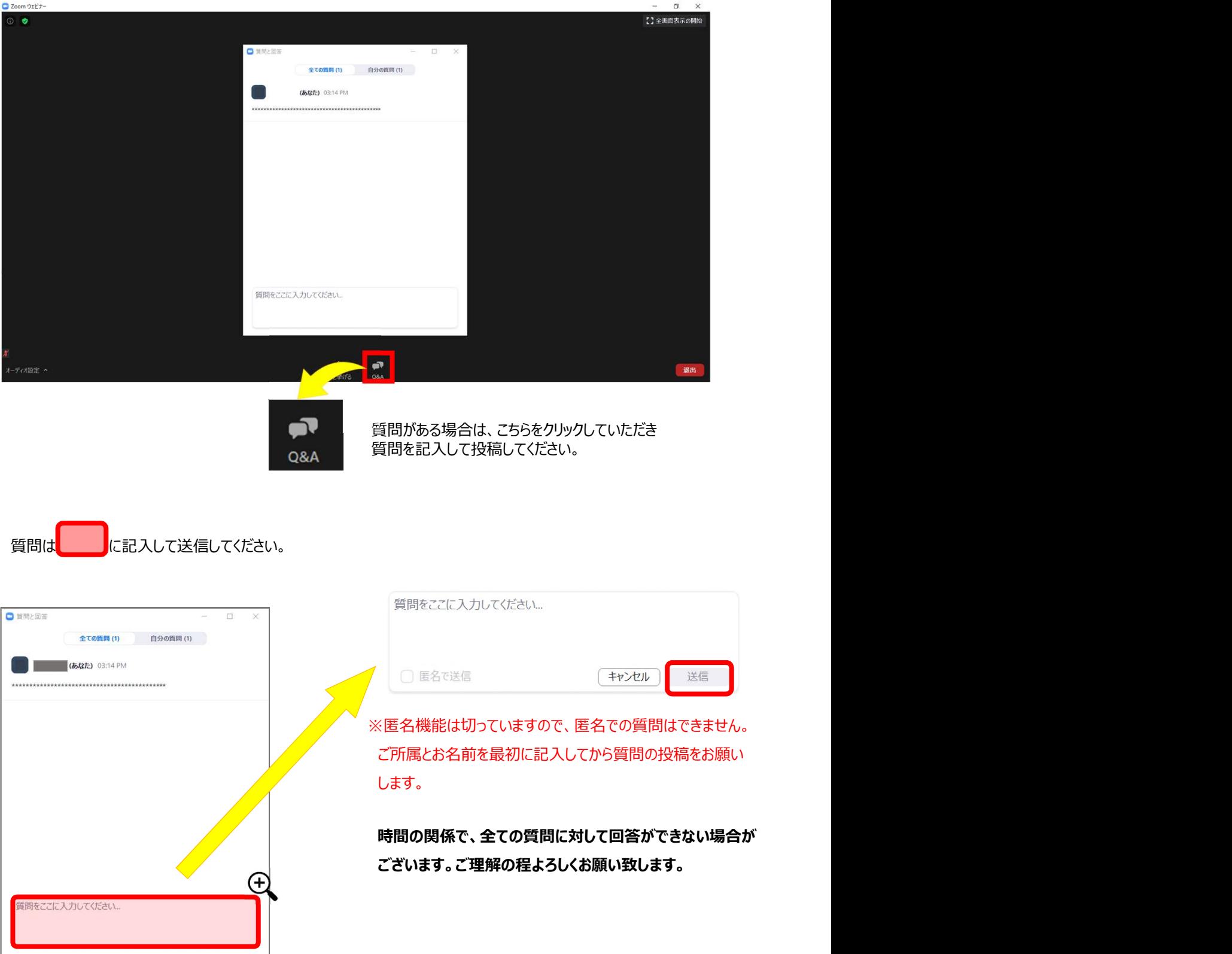